# Joomla!"SEO zoekmachine optimalisatie

## Handleiding met 15 SEO tips voor Joomla 3

Er wordt in deze handleiding gebruik gemaakt van de Nederlandstalige Joomla 3 te downloaden via JoomlaCommunity.nl.

## Inhoudsopgave

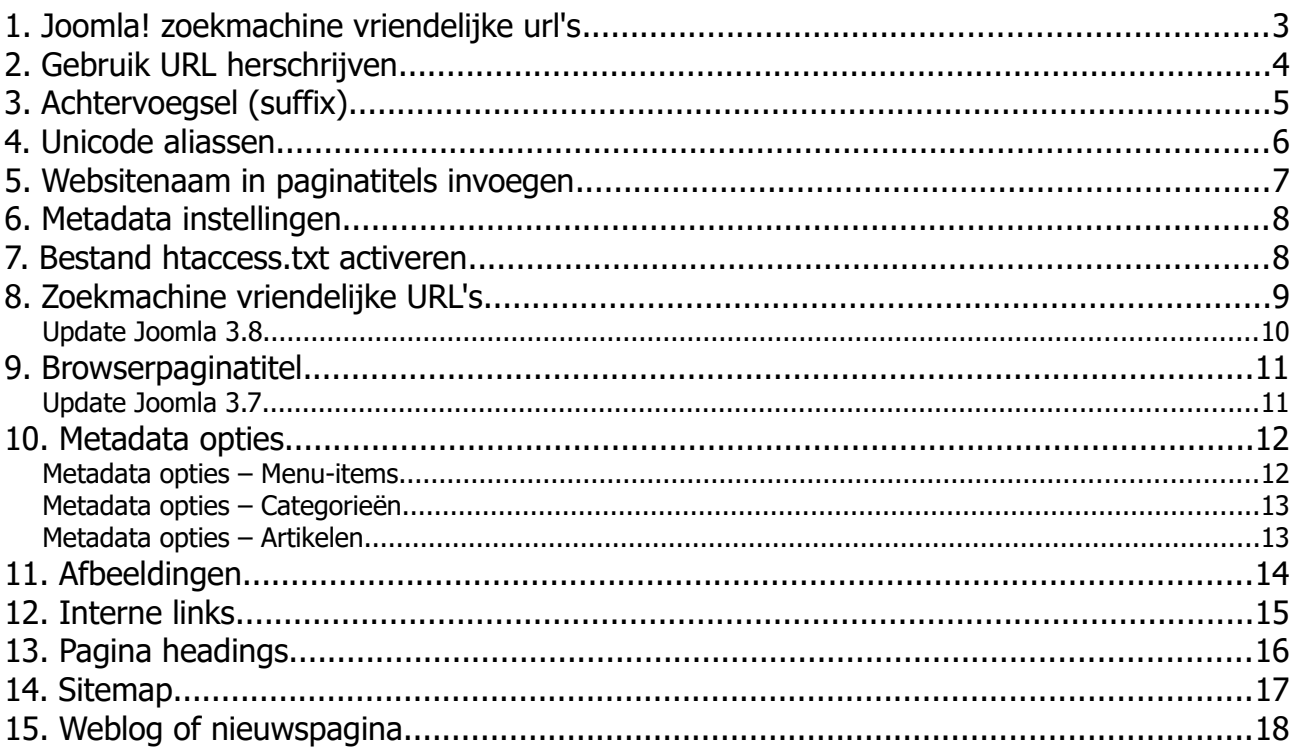

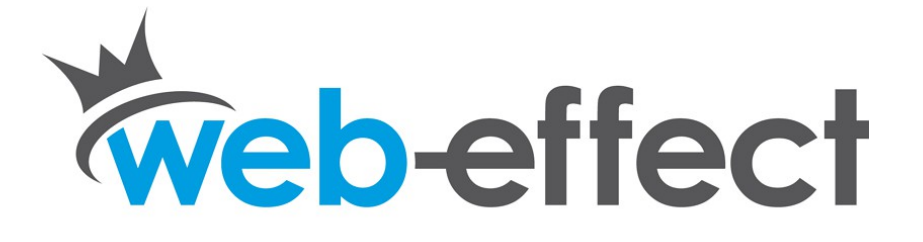

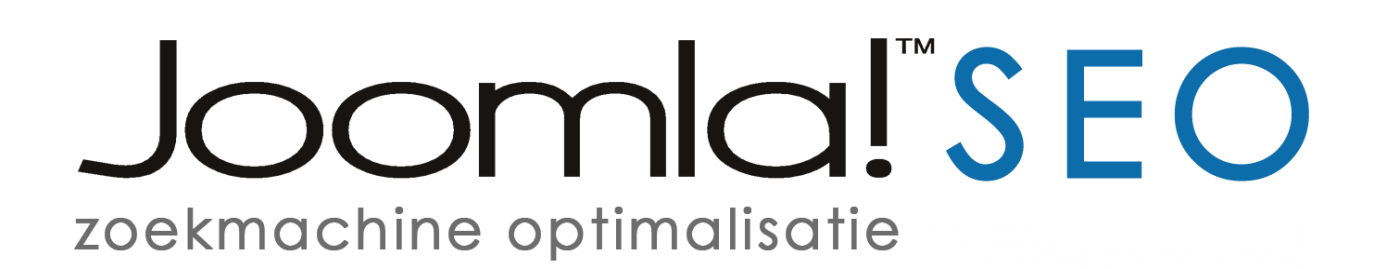

### **Handleiding Joomla zoekmachine optimalisatie**

Wil je graag weten hoe je zelf je Joomla website kunt optimaliseren voor de zoekmachines?

Ik deel graag 15 SEO tips voor Joomla 3 waarmee je direct zelf aan de slag kan om je website beter vindbaar te maken voor je doelklant!

De eerste stap is een zoekwoordonderzoek, al draait het anno 2020 steeds meer om een onderwerponderzoek. Geen losse woorden, maar [zoekmachine optimalisatie op basis van](https://www.seozwolle.nl/keyword-research.html)  [onderwerpen.](https://www.seozwolle.nl/keyword-research.html)

Veel succes!

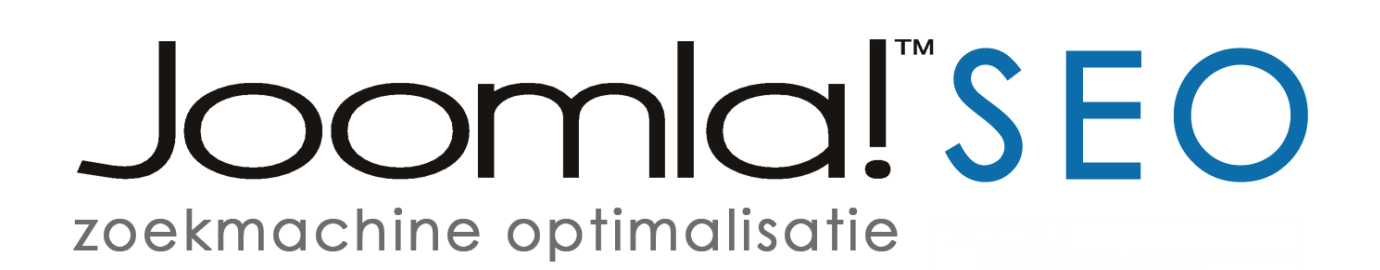

## **1. Joomla! zoekmachine vriendelijke url's**

Om de standaard zoekmachine optimalisatie van Joomla te activeren ga je na inloggen (via de administrator) naar het kopje 'Instellingen' (aan de linkerkant op het controlepaneel) en klik je daaronder op de link 'Algemeen'. Op de eerste pagina (tabje website) zie je aan de rechterkant de SEO-instellingen. Met de eerste optie 'Zoekmachinevriendelijke URLs' kies je of de URL's wel of niet geoptimaliseerd moeten worden, de eerste optie zet je op 'Ja'. Daardoor zullen standaard Joomla URL's zoals bijvoorbeeld www.domeinnaam.nl/index.php?

option=com\_content&view=article&id=7&Itemid=104 omgezet worden naar www.domeinnaam.nl/index.php/pagina-naam.

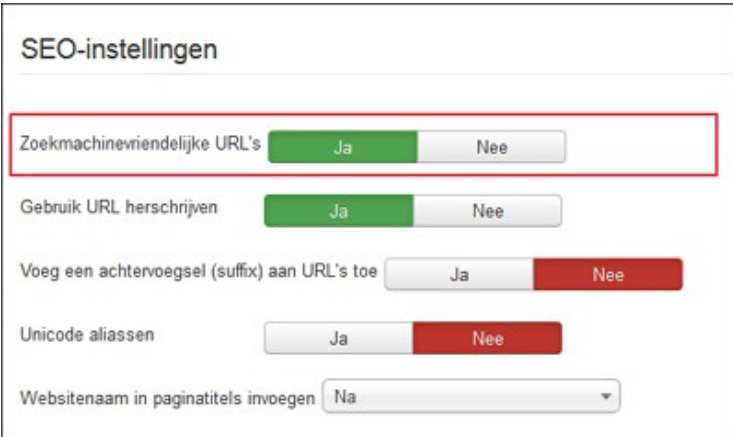

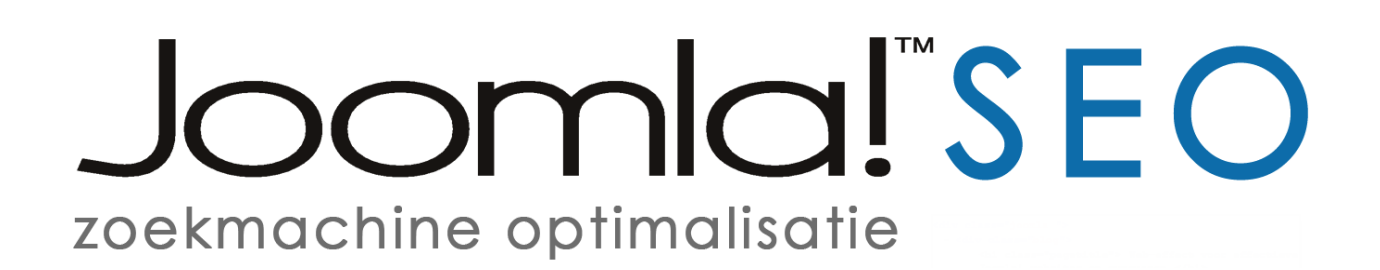

### **2. Gebruik URL herschrijven**

De tweede optie 'Gebruik URL herschrijven' is aan te raden om index.php uit de URL's te halen, dat staat professioneler en een ander voordeel is dat de URL nog korter is.

Je moet je eerst via een FTP (File Transfer Protocol) programma het htaccess.txt bestand activeren door te hernoemen naar .htaccess om mod\_rewrite (URL herschrijven) te kunnen gebruiken (zie punt 7 in deze handleiding). Daarna zet je de optie 'Gebruik URL herschrijven' op 'Ja'.

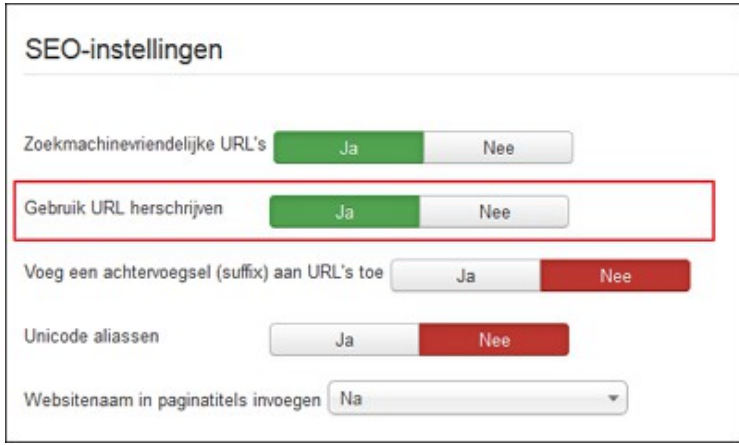

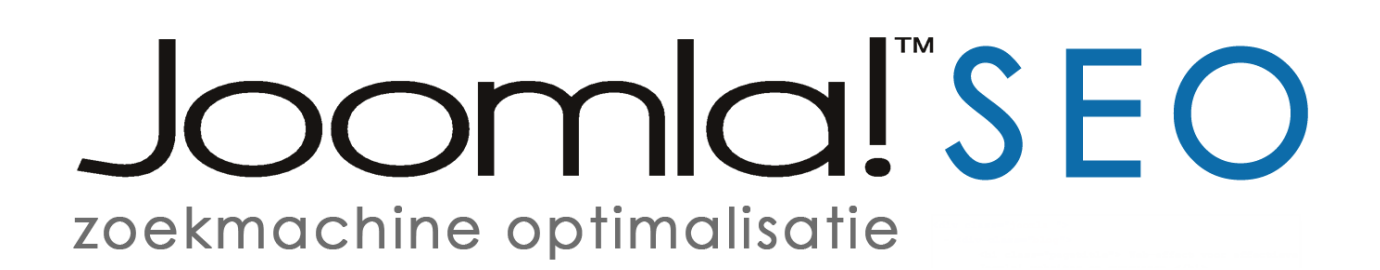

### **3. Achtervoegsel (suffix)**

Met de derde optie kun je ervoor kiezen om een achtervoegsel (suffix) zoals .html aan je URL's toe te laten voegen, URL's als www.domeinnaam.nl/joomla worden dan als www.domeinnaam.nl/joomla.html getoond.

Dit heeft geen positieve invloed op de zoekmachine resultaten. Het kan bijvoorbeeld wel handig zijn als je een nieuwe Joomla website hebt gebouwd om dezelfde URL's in te stellen als de URL's die op de oude (html) website werden gebruikt.

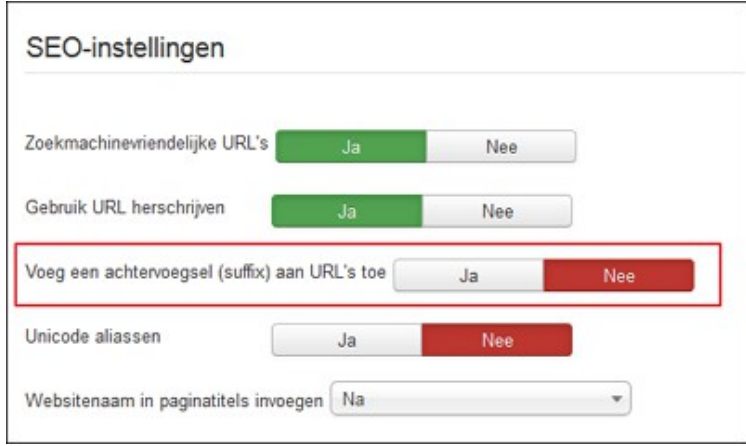

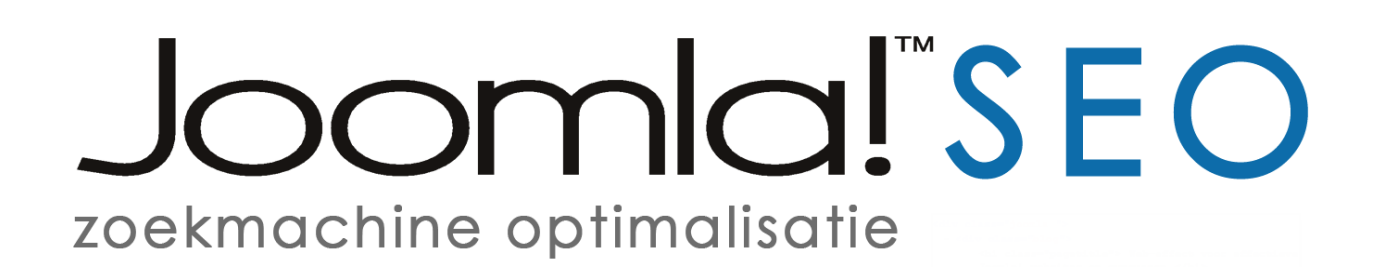

### **4. Unicode aliassen**

Deze optie kan ingesteld worden als de doelgroep van de website een land betreft waarvan het alfabet niet-Westerse karakters bevat zoals Rusland, Griekenland of een Arabisch land.

Met Unicode aliassen is het mogelijk om een URL te tonen met bijvoorbeeld Russische, Griekse of Arabische karakters zonder dat deze omgezet worden naar Westerse karakters.

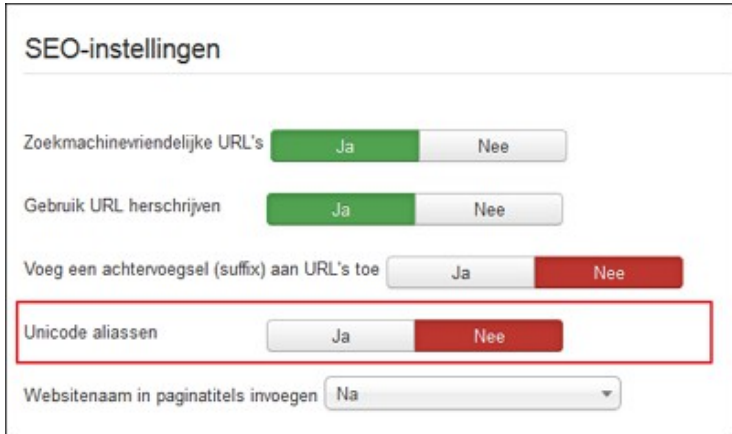

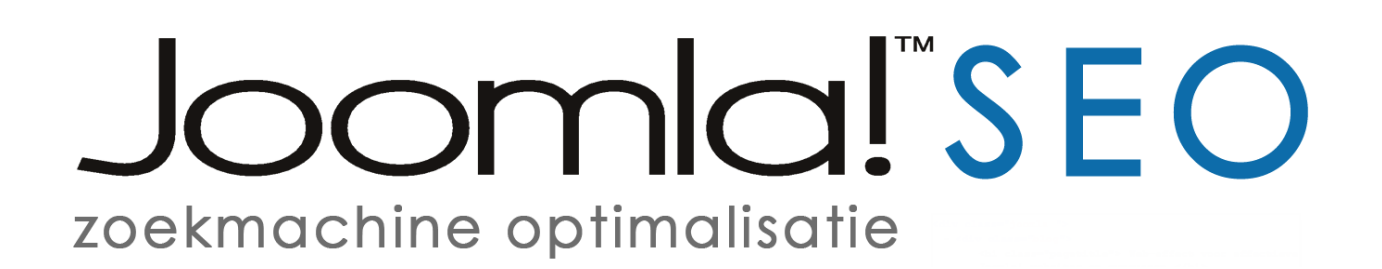

### **5. Websitenaam in paginatitels invoegen**

In Joomla 3 zijn er 3 opties. De websitenaam aan het einde van de titel, vooraan in de titel of helemaal niet.

Per pagina kun je belangrijke relevante zoekwoorden in de pagina titel opnemen (Zie 9. Browserpaginatitel) en vooral zoekwoorden vooraan in de titel zijn belangrijk. Daarom is het aan te raden de websitenaam na de paginatitel en niet vooraan in de paginatitel te plaatsen. Als het goed is wordt de website over het algemeen toch wel gevonden als er op websitenaam in de zoekmachines gezocht wordt, zeker als de websitenaam hetzelfde is als de domeinnaam.

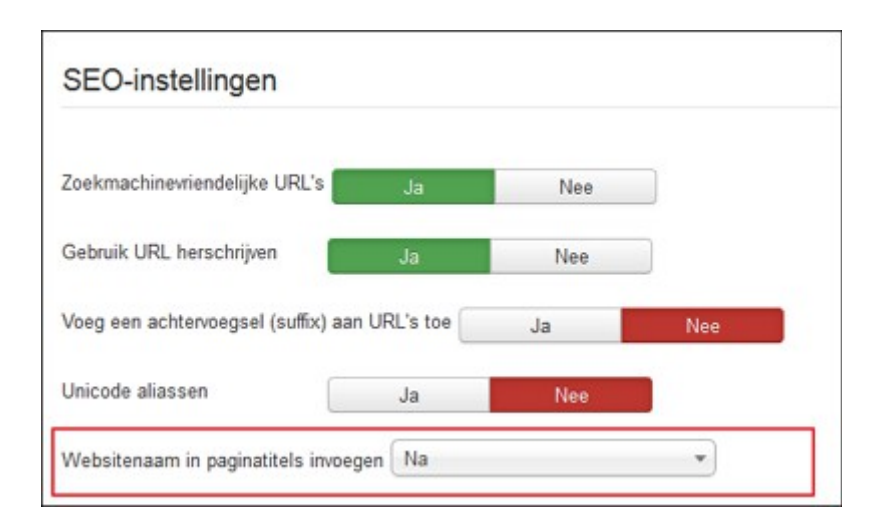

De websitenaam kun je op dezelfde pagina aan de linkerkant bij de 'Website-instellingen' invullen of aanpassen. Vul hier een merk- of bedrijfsnaam in eventueel aangevuld met een plaatsnaam.

# oomla!"SEO zoekmachine optimalisatie

## **6. Metadata instellingen**

Nadat de SEO instellingen zijn geactiveerd, kun je op dezelfde pagina aan de linkerkant de Metadata-instellingen invullen.

- Bij de **algemene metabeschrijving van de website** is het mogelijk om een korte omschrijving van de website in te vullen. Deze omschrijving wordt alleen in de broncode getoond en door Google gebruikt als er bij een artikel, menu-item of categorie bij de 'Metadata opties' geen 'Metabeschrijving' is ingevuld. (Zie: 10. Metadata opties) **De algemene metabeschrijving kun je het beste leeg laten** en per menu-item, categorie of artikel eigen metabeschrijvingen invullen. Dit voorkomt dubbele metabeschrijvingen in de Google zoekresultaten.
- De **metatrefwoorden** zijn tegenwoordig niet meer belangrijk. Omdat de (nog steeds) meest gebruikte zoekmachine Google deze niet meer gebruikt bij het bepalen van de positie in de zoekmachine resultaten, kun je dit veld leeg laten voor Google SEO.
- Met de optie **Robots** kun je aangeven hoe de website geïndexeerd moet worden. Meer informatie over de metatag 'Robots' http://www.metatags.nl/meta\_name\_robots

### **7. Bestand htaccess.txt activeren**

Activeer altijd het htaccess.txt bestand. Dat is niet alleen nodig om mod\_rewrite voor de standaard SEO instellingen te activeren, maar ook staan er belangrijke basisbeveiligingen voor de website in. Een htaccess.txt bestand hernoemen doe je door bijvoorbeeld een FTP programma te gebruiken (o.a. het open source programma FileZilla), daarmee log je in op de webserver en in de websitemap (bijvoorbeeld met de naam web of httpdocs) vind je het htaccess.txt bestand. Klik met de rechtermuis op het bestand en kies voor de optie hernoemen of rename en pas de naam van het bestand aan naar .htaccess

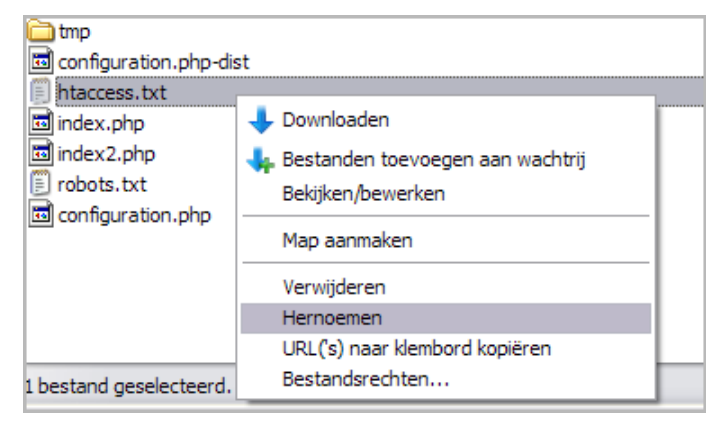

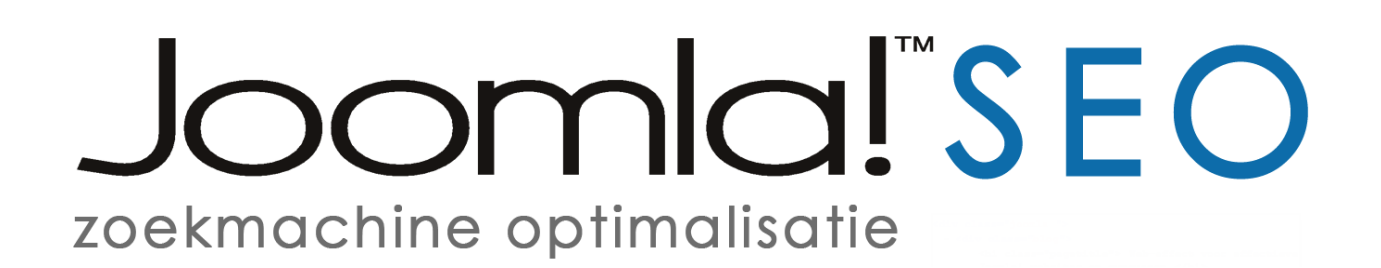

### **8. Zoekmachine vriendelijke URL's**

Als je vanuit het menu naar een artikel (of een ander soort pagina) gaat geldt dat de alias van het menu-item wordt gebruikt voor de opbouw van de zoekmachine vriendelijke URL. De URL kun je aanpassen via het menu-item in het menu-beheer door een andere alias in te vullen.

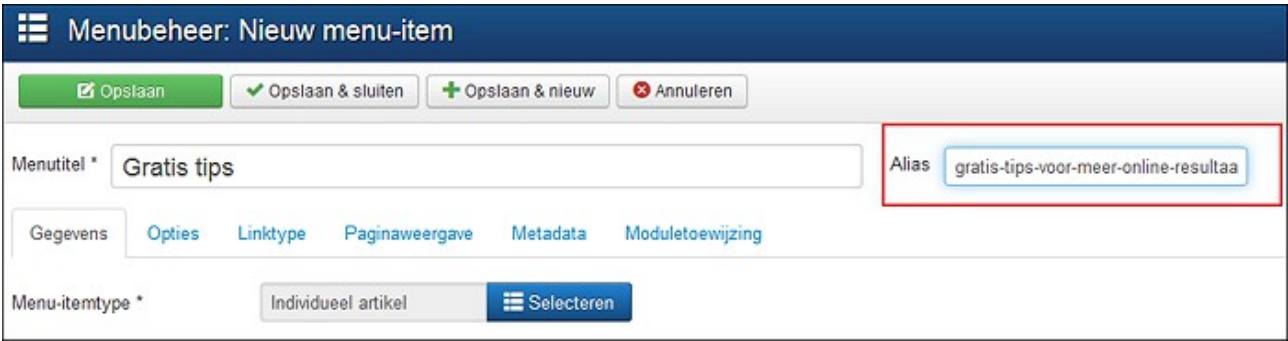

**Heb je een pagina in blogopmaak?** (Categorieblog) bijvoorbeeld een weblog. En je klikt rechtstreeks een artikel in je weblog aan die niet in het menu is opgenomen, dan wordt de URL standaard opgebouwd vanuit de titel van dat artikel. Als je de URL wilt aanpassen ga je naar artikelbeheer en klik je de titel van het artikel om te bewerken. Als eerste staat daar de titel van het artikel en daarnaast de alias die je eventueel kan aanpassen voor de URL.

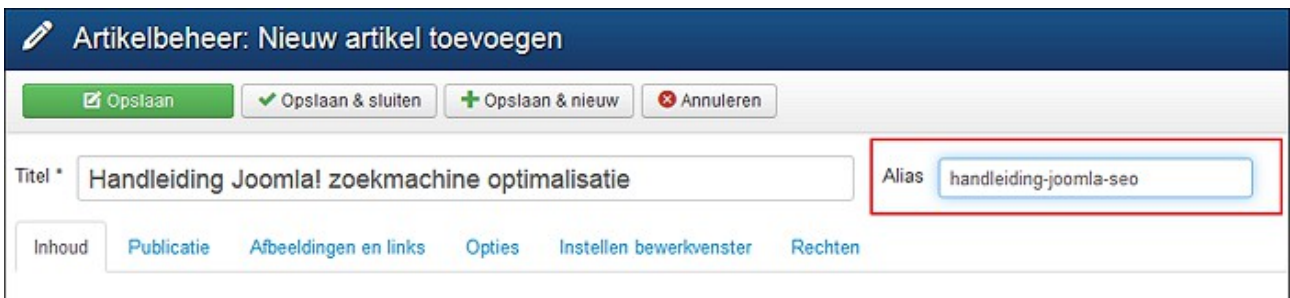

Als een link naar het artikel niet is opgenomen in het menu zal je met standaard Joomla SEO wel een URL te zien krijgen met daarin een getal (ID van het artikel). Bijvoorbeeld: <https://www.joomlacursussen.nl/weblog/32-handleiding-joomla-seo>

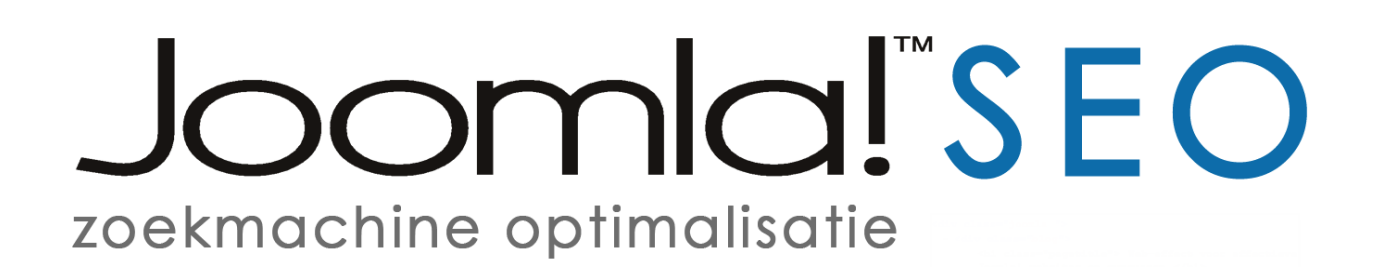

#### **Update Joomla 3.8**

Sinds Joomla 3.8 is het nu ook **mogelijk om het ID nummer van een artikel uit de URL te verwijderen** (Zoals 32 in bovenstaande URL).

Deze nieuwe optie kan je vinden via de 'Algemene instellingen' (1). Klik eerst op de link 'Artikelen' (2) aan de linkerkant en daarna rechts op de tab 'Integratie' (3). Daaronder zie je de twee nieuwe opties staan (4) 'URL routeren' (zet deze optie op 'Vernieuwend') en 'Verwijder ID's uit URL's' (zet deze optie op 'Ja').

Let op! Als je voor een bestaande website deze nieuwe optie wilt activeren is het wel belangrijk om vooraf een overzicht van URL's met een ID nummer te maken. Voor deze URL's zal handmatig een verwijzing (301 redirect) ingesteld moeten worden. Anders verwijzen de URL's met een ID nummer (bijvoorbeeld geïndexeerd door Google) naar pagina's die niet meer gevonden kunnen worden op de website en krijgen bezoekers een 404 foutmelding te zien. Binnenkort ook meer informatie in deze handleiding hoe je verwijzing binnen Joomla kan instellen.

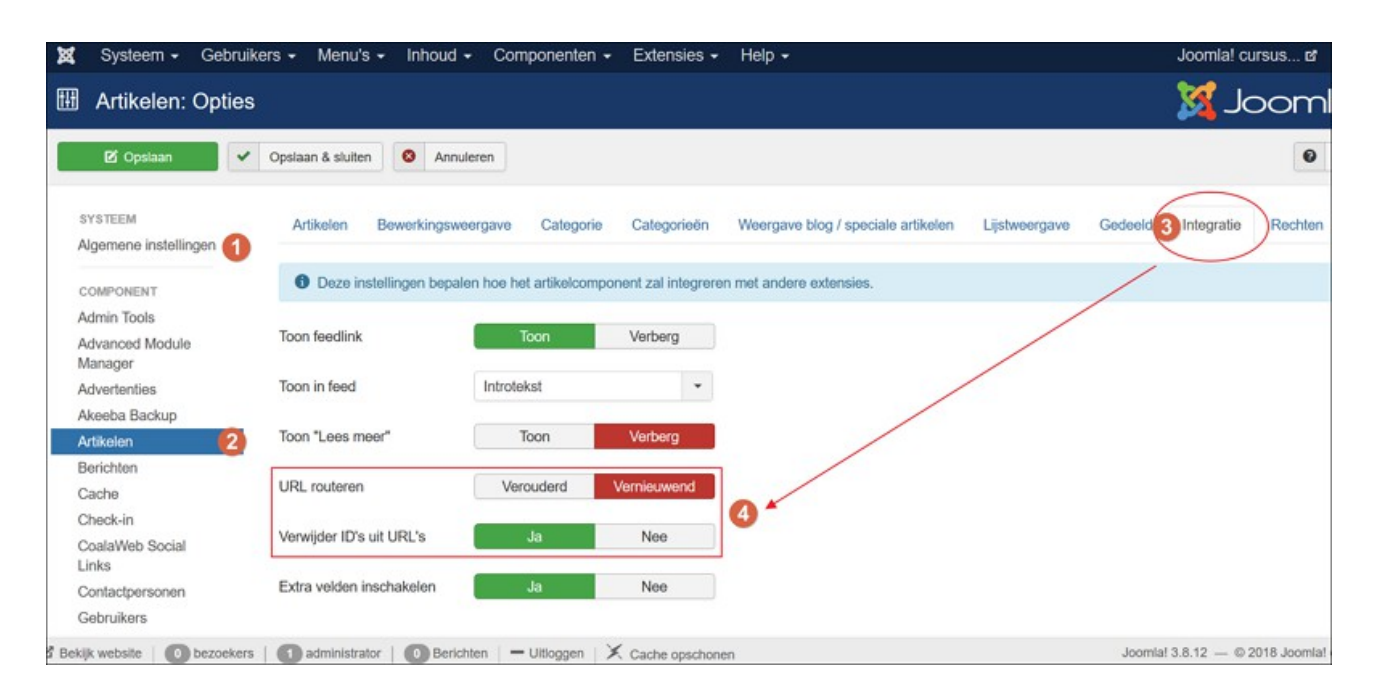

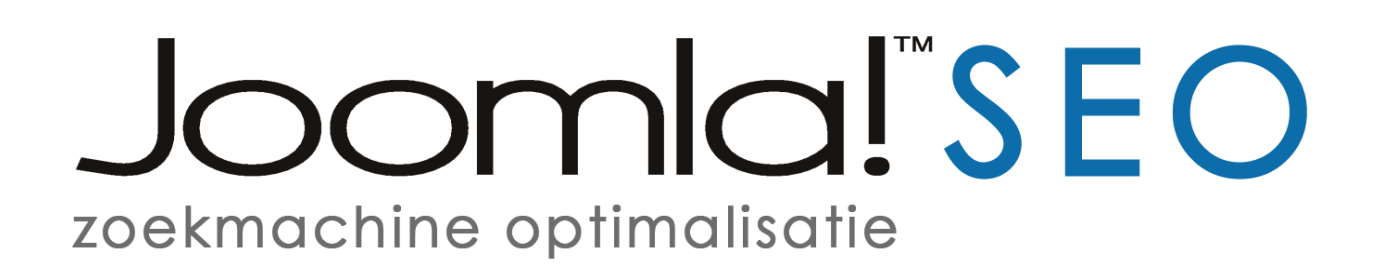

### **9. Browserpaginatitel**

In het menubeheer kan je ook de browserpaginatitel aanpassen, deze wordt weergegeven in de titelbalk van de browser en is belangrijk voor SEO. Klik bijvoorbeeld op het menuitem home, standaard wordt de 'Menutitel' Home gebruikt als browserpaginatitel. De browserpaginatitel kun je via de tab 'Paginaweergave' aanpassen. Daar kun je zelf een browserpaginatitel invullen en aangeven of deze titel wel of niet als paginakop op de pagina zelf getoond moet worden. Bij de derde optie 'Paginakop' kun je een andere titel invullen dan de 'Browserpaginatitel'. De 'Paginakop' zal dan over het algemeen als de belangrijkste titel (Heading 1) op de pagina getoond worden.

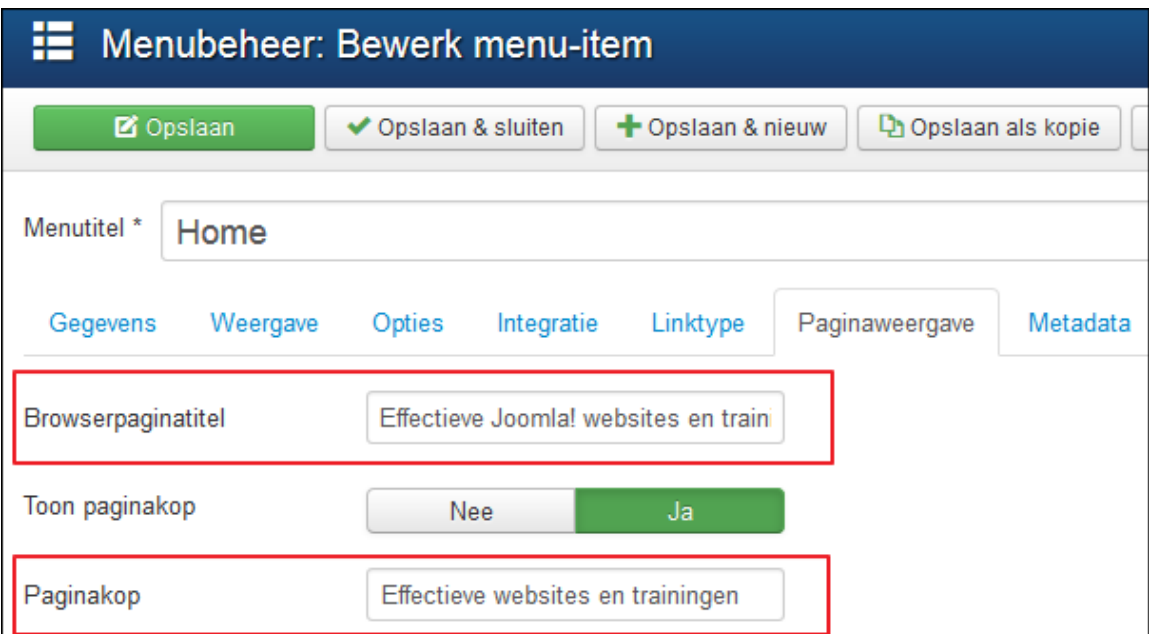

### **Update Joomla 3.7**

Sinds Joomla 3.7 is het nu ook mogelijk om **een aangepast browserpaginatitel** in te stellen **voor een artikel zonder menu-item**. Meer informatie hierover [https://www.joomlacursussen.nl/weblog/aangepaste-browserpaginatitel-artikel-zonder](https://www.joomlacursussen.nl/weblog/aangepaste-browserpaginatitel-artikel-zonder-menu-item)[menu-item](https://www.joomlacursussen.nl/weblog/aangepaste-browserpaginatitel-artikel-zonder-menu-item)

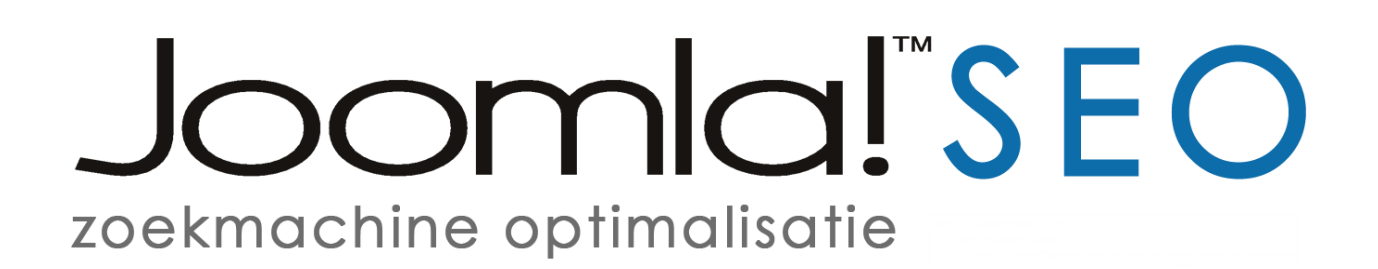

### **10. Metadata opties**

Het is in Joomla 3 mogelijk om op 3 verschillende plaatsen 'Metabeschrijvingen' en 'Meta trefwoorden' in te stellen. Bij de menu-items, categorieën en artikelen.

In Google wordt de metabeschrijving niet gebruikt voor het bepalen van de positie in de zoekresultaten, maar meer als korte advertentie om te verleiden door te klikken naar de website. Bij het delen naar bijvoorbeeld Facebook wordt de beschrijving ook gebruikt als extra informatie.

> https://www.joomlacursussen.nl > weblog > handleiding...  $\blacktriangleright$ Joomla! SEO handleiding met zoekmachine optimalisatie tips Wil je graag weten hoe je zelf een Joomla website kan optimaliseren? Gebruik deze SEO tips voor betere vindbaarheid door je ideale klant in de zoekmachines! Metabeschrijving

Er geldt een beperkt aantal karakters voor de metabeschrijving die weergegeven worden in de zoekresultaten, een handige tool voor het controleren van het aantal karakters is de Google SERP Snippet Optimization Tool<http://www.seomofo.com/snippet-optimizer.html>

Zoals eerder geschreven zijn de Metatrefwoorden al een tijdje niet meer belangrijk. Omdat de meest gebruikte zoekmachine Google deze niet meer gebruikt bij het bepalen van de positie in de zoekmachine resultaten, kan je dit veld het beste leeg laten voor Google SEO. Andere zoekmachines zoals Bing maken er nog wel gebruik van.

### **Metadata opties – Menu-items**

Als je op de website vanuit een menu-item naar een pagina gaat kun je de 'Metabeschrijving' van die pagina aanpassen via het 'Administrator Controlepaneel' > onder het kopje 'Structuur' > link 'Menu's' > daarna klik je op het menu waarin je een menu-item wilt aanpassen. Klik op het menu-item waarvoor je een 'Metabeschrijving' wilt invullen via de tab 'Metadata', de 'Meta trefwoorden' kun je leeg laten en de instelling 'Robots' kun je op 'Gebruik algemeen' laten staan of een andere instelling kiezen.

# Joomla!"SEO zoekmachine optimalisatie

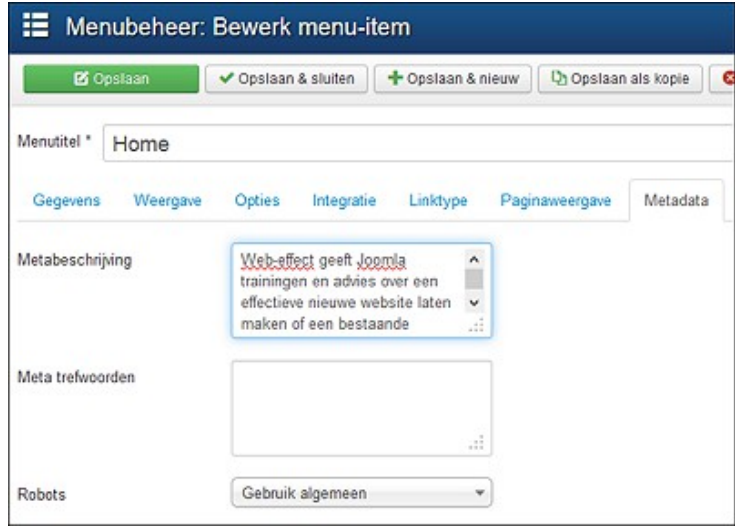

### **Metadata opties – Categorieën**

Het is ook mogelijk om een 'Metabeschrijving' voor categorieën in te vullen. Dit kun je bijvoorbeeld toepassen als je een een pagina in blogopmaak hebt waar links op staan naar categorieën die niet in het menu voorkomen.

Je kunt een 'Metabeschrijving' voor een categorie invullen via het 'Administrator Controlepaneel' > onder het kopje 'Inhoud' > link 'Categorieën' > daarna klik je op de categorie en via de tab 'Publicatie' vind je weer de 'Metadata opties' waar je een 'Metabeschrijving' in kunt vullen.

### **Metadata opties – Artikelen**

Heb je in een weblog artikelen staan die niet in het menu voorkomen dan kun je ook per artikel een 'Metabeschrijving' invullen i.p.v. via een menu-item.

Dit doe je via het 'Administrator Controlepaneel' > onder het kopje 'Inhoud' > link 'Artikelen' > daar zie je een overzicht van de artikelen van de website. In artikelbeheer klik je op een artikel en aan de rechterkant vind je weer de tab 'Publicatie' waar je een 'Metabeschrijving' voor het artikel kunt invullen.

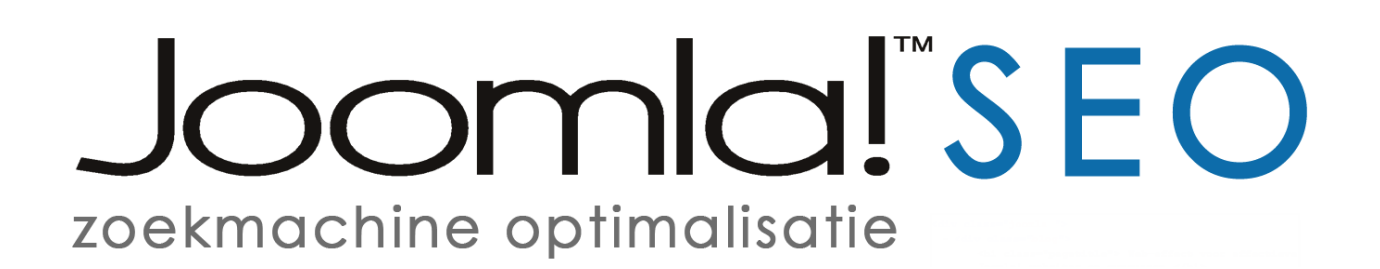

### **11. Afbeeldingen**

Zorg bij afbeeldingen die gebruikt worden dat je een omschrijving van de afbeelding in de bestandsnaam gebruikt in plaats van bijvoorbeeld afbeelding01.jpg, ook belangrijk is het gebruik van alt teksten (beschrijving afbeelding) bij het invoegen van de afbeeldingen. Gebruik daarvoor korte omschrijvende teksten van de afbeelding met relevante zoekwoorden.

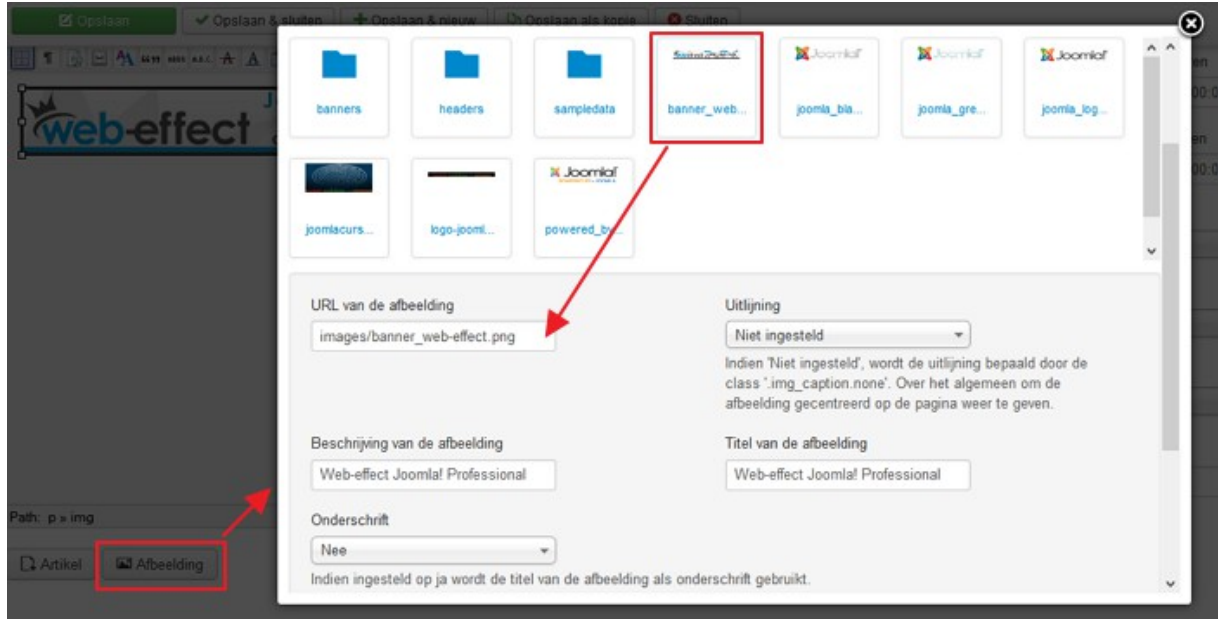

Er wordt tijdens het zoeken in Google ook gekeken naar afbeeldingen in de zoekresultaten of gezocht naar afbeeldingen, dat kan voor bezoek naar de website zorgen. Zeker als je de bestandsnamen van afbeeldingen een goede omschrijving geeft met relevante zoekwoorden die bij de bijbehorende tekst passen.

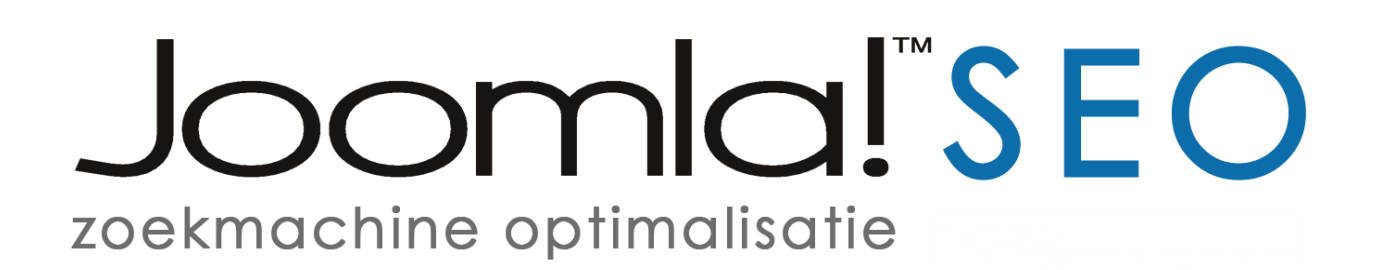

### **12. Interne links**

Intern linken op je website van de ene naar de andere pagina is nog steeds waardevol voor zoekmachine optimalisatie, maar maak niet teveel gebruik van interne links met dezelfde zoekwoorden op één pagina. Dat kan door Google gezien worden als spam. Interne links moeten in eerste instantie vanuit bezoekers oogpunt ingezet worden als duidelijke navigatie in de tekst naar een andere pagina. Daarnaast gebruikt Google de interne links om de inhoud van de pagina's op de website te indexeren, een aanrader om de vindbaarheid van je website te verhogen.

Intern linken kan handmatig, maar er zijn ook andere mogelijkheden. Zo heeft de extensie Joomla! Content Editor (JCE) http://www.joomlacontenteditor.net hiervoor standaard de link optie. Daarmee kun je op een snelle manier intern linken.

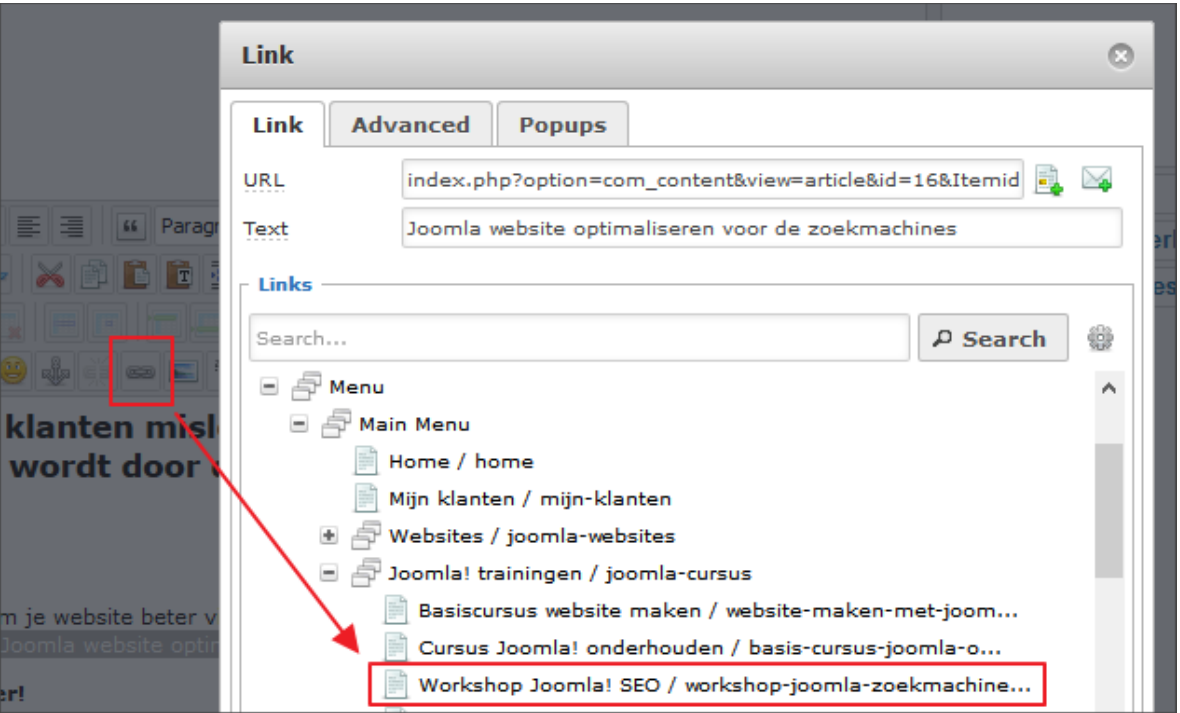

De Joomla! module Breadcrumbs (Kruimelpad) wordt vooral gebruikt voor usability (gebruiksvriendelijkheid) maar deze module is ook nuttig voor het intern linken op de website.

**Meer informatie:** [Joomla kruimelpad en zoekfunctie](https://www.joomlacursussen.nl/weblog/joomla-kruimelpad-en-zoekfunctie)

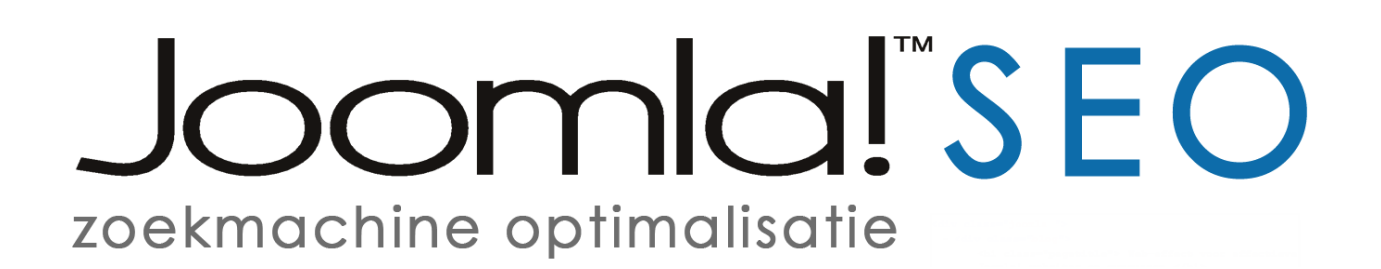

### **13. Pagina headings**

Een duidelijke, leesbare indeling van een pagina is als eerste belangrijk voor de bezoeker van de website, maar ook voor Google. Paginakoppen worden gebruikt om de structuur van de pagina weer te geven en worden ook gelezen door de zoekmachines. Gebruik daarom duidelijke paginakoppen met relevante zoekwoorden.

De belangrijkste paginakop is een 'heading 1' en staat over het algemeen bovenaan de pagina, gebruik tussen de alinea's subkoppen (een 'heading 2').

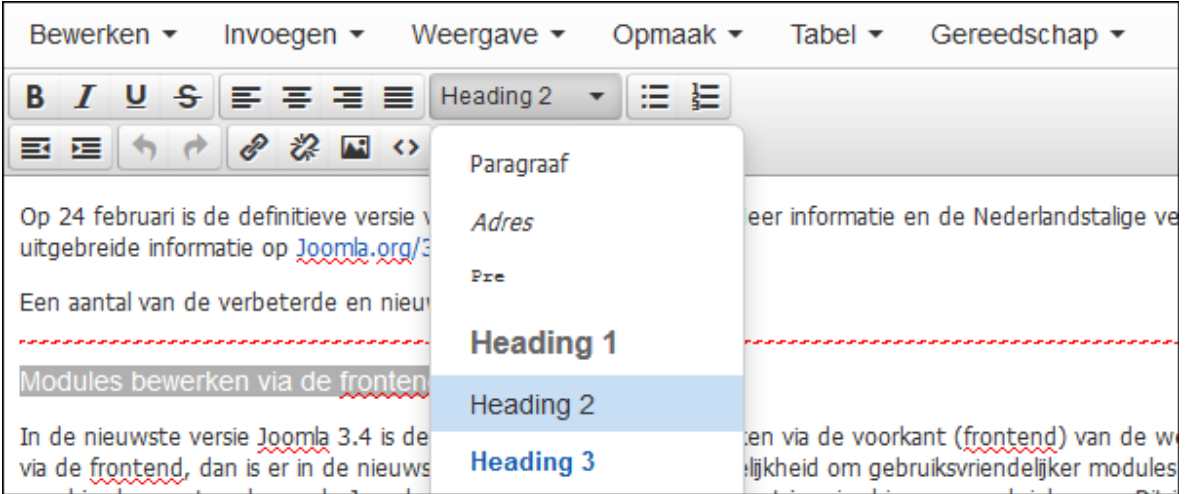

Google kan een titel in de zoekresultaten aanpassen en doet dit om de relevantie van het resultaat voor de zoekopdracht beter aan te geven. Hiervoor worden ook koppen op de pagina (met name 'heading 1') gebruikt.

Gebruik daarom voor Google niet alleen relevante zoekwoorden in de paginatitel over het onderwerp van de pagina, maar ook zoekwoorden in de paginakoppen.

> Basiscursus website maken - Web-effect www.web-effect.nl> Trainingen ▼ Je bent een (startende) ondernemer of van plan je eigen (online) bedrijf te gaan starten. Je wilt graag zelf een nieuwe website maken en onderhouden, maar ...

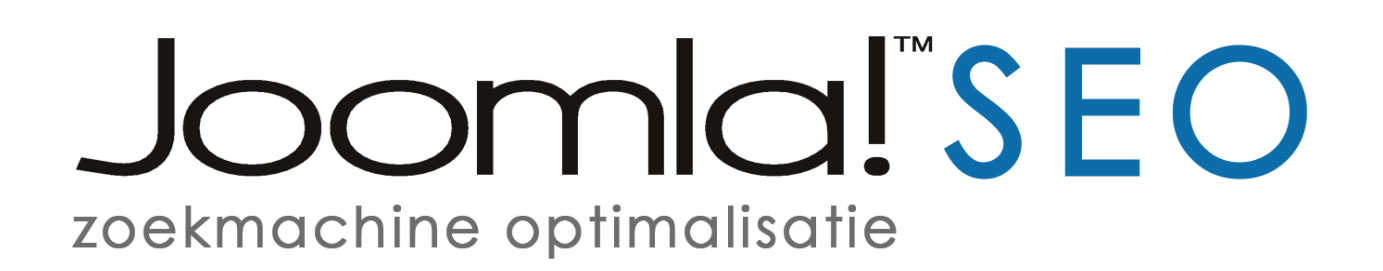

### **14. Sitemap**

Een sitemap is handig voor de bezoekers van je website om in één overzicht alle pagina's van de website te bekijken, maar een sitemap wordt ook voor zoekmachine optimalisatie gebruikt. Zo kan een sitemap een handig hulpmiddel zijn voor nieuwe websites om sneller door de zoekmachines geïndexeerd te worden (bij nieuwe domeinnamen kan dit standaard soms wel een aantal weken duren).

Zoekmachines kunnen door middel van de sitemap in één keer alle pagina's van de website vinden en nieuwe pagina's die automatisch aan de sitemap toegevoegd worden over het algemeen ook sneller gevonden. Voor Joomla! bestaan er diverse sitemap extensies waaronder OSmap

https://extensions.joomla.org/extensions/extension/structure-a-navigation/sitemap/osmap/ daarmee wordt er van je website een sitemap gegenereerd plus een xml URL. Gebruik deze xml URL om de sitemap aan te melden bij Google Search Console <https://www.google.com/webmasters/tools>voor snellere indexering en meer SEO inzichten.

## **Default Sitemap**

Total of URLs: 28

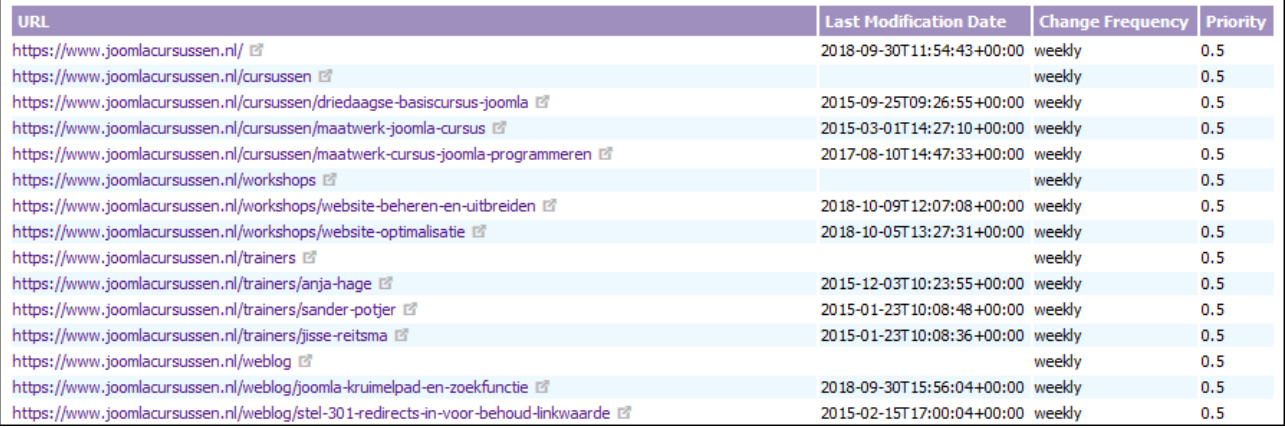

# Joomla!"SEO zoekmachine optimalisatie

## **15. Weblog of nieuwspagina**

**Goede informatieve teksten op de website zijn in ieder geval belangrijk en regelmatig nieuwe teksten worden niet alleen door je (terugkerende) bezoekers erg gewaardeerd, maar ook door zoekmachines zoals Google.** Schrijf interessante teksten voor je doelklant zodat het voor bezoekers duidelijk is wat jouw specialisme is.

Een aantal voordelen:

- **Meer verkeer naar de website:** De teksten worden in zoekmachines gevonden door je ideale klant die op zoek is naar specifieke informatie of een oplossing voor een probleem. Natuurlijk kan je je blog of nieuwsbericht ook promoten in een maandelijkse nieuwsbrief of via social media om een nog groter publiek te bereiken.
- **Meer conversies:** Met een goed gekozen strategie zorg je ervoor dat je artikelen worden gelezen door doelklanten, trek je bezoekers naar je website die geïnteresseerd raken in je aanbod en klant worden, vrijblijvend informatie aanvragen of eerst inschrijven voor je nieuwsbrief om op de hoogte gehouden te worden.
- **Meer naamsbekendheid als expert:** Door het schrijven van goede informatieve teksten bereik je je ideale klant door je kennis en expertise te laten zien en wordt je online zichtbaarheid steeds groter.

**[Ga naar de tutorial voor meer informatie](https://www.joomlacursussen.nl/weblog/in-8-stappen-een-weblog-of-nieuwspagina) en leer hoe je zelf met Joomla een weblog of nieuwspagina kan opzetten. Heb je vragen? [Neem dan gerust](https://www.joomlacursussen.nl/contact/anja-hage)  [contact op.](https://www.joomlacursussen.nl/contact/anja-hage)**

#### **Online Joomla website coach**

- Heb je een Joomla website en wil je die graag verbeteren om doelen te bereiken?
- Maak je daarvoor regelmatig een plan of ligt je plan al veel te lang te wachten?
- Wil je graag aan je website werken, maar vind je het lastig of komt het er niet van omdat je aandacht voortdurend opgeëist wordt door andere belangrijke zaken?
- Kost het zoeken naar antwoorden en zelf experimenteren te veel tijd?
- Kan je wel wat hulp en 'een stok achter de deur' gebruiken van een Joomla expert?

**Dan nodig ik je graag uit voor een vrijblijvend strategiegesprek om samen de inhoud en doelen van de website te bespreken.** Als we gaan samenwerken kan ik op basis van het gesprek stap voor stap praktisch advies geven in een strategie met heldere stappen en acties om minimaal één belangrijk website doel te bereiken. **[www.onlinewebsite.coach](http://www.onlinewebsite.coach/)**

# oomla!"SEO zoekmachine optimalisatie

#### **Meer gratis Joomla tips?**

**Wil je graag je online zichtbaarheid als specialist verder vergroten en je website nog beter vindbaar maken voor doelklanten?** Download dan de gratis handleiding met nog meer tips om zelf mee aan de slag te gaan!

**Meer informatie en download [www.aanjewebsitewerken.nl](http://www.aanjewebsitewerken.nl/)**

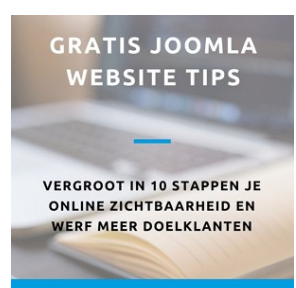

#### **Of wil je graag onder begeleiding van een Joomla expert in een kleine groep in één dag leren hoe je zelf een Joomla website kan optimaliseren?**

Meer informatie over de online workshop Joomla website optimalisatie:

<https://www.joomlacursussen.nl/workshops/website-optimalisatie>

#### **Over Anja**

Ik heb ruim 18 jaar ervaring in het ontwikkelen van professionele websites en daarvan 15 jaar met Joomla. Ik geef sinds 2007 diverse Joomla trainingen en ik ben [gecertificeerd Joomla beheerder.](https://exam.joomla.org/directory/user/384-anja-hage)

Meer informatie over mij en mijn expertises vind je op [mijn website](http://www.web-effect.nl/) of [LinkedIn pagina.](http://nl.linkedin.com/in/anjahage)

**Heb je vragen?** Neem vrijblijvend contact op via<https://web-effect.nl/contact>of telefonisch **078 – 6228104**

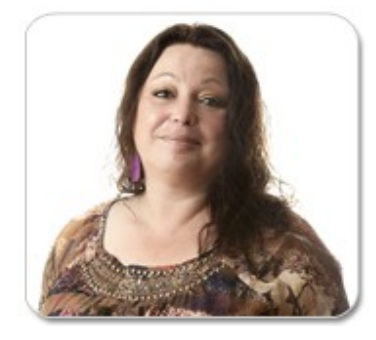

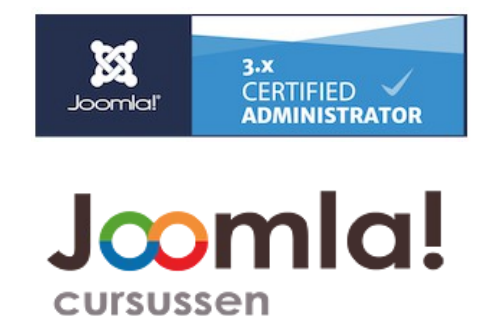

Vriendelijke groet, Anja Hage

Copyright © 2021 Anja Hage – Web-effect

Alle rechten voorbehouden. Niets uit deze uitgave mag worden verveelvoudigd of verzonden in enige vorm of op enige manier, elektronisch of mechanisch, inclusief kopiëren, opnemen, zonder voorafgaande schriftelijke toestemming van de auteur.

Handleiding Joomla 3 zoekmachine optimalisatie | 2021 | © Anja Hage - Web-effect [www.web-effect.nl](http://www.web-effect.nl/) 19